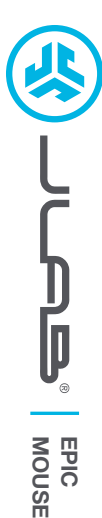

### **Cieszymy się, że używasz słuchawek JLab! Jesteśmy dumni z naszych produktów i całkowicie za nie ręczymy.**

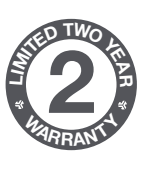

#### **GWARANCJA**

Wszystkie roszczenia gwarancyjne są rozpatrywane przez JLab według naszego wyłącznego uznania. Zachowaj dowód zakupu, aby zapewnić sobie możliwość skorzystania z gwarancji.

# **<sup>S</sup>UPPOR<sup>T</sup> <sup>T</sup>EA<sup>M</sup> #TEAMJLA<sup>B</sup>**

#### **SKONTAKTUJ SIĘ Z NAMI**

Skontaktuj się z nami, pisząc na adres **support@jlab.com** lub odwiedź **intl.jlab.com/contact**

**ZAREJESTRUJ SIĘ DZISIAJ** intl.jlab.com/register **Nowości o produktach | Porady**

## **1 2 KONFIGURACJA**

#### **Połączenie 2.4**

Podłącz dongle's USB do komputera i włącz go. Mysz Epic automatycznie połączy się z urządzeniem.

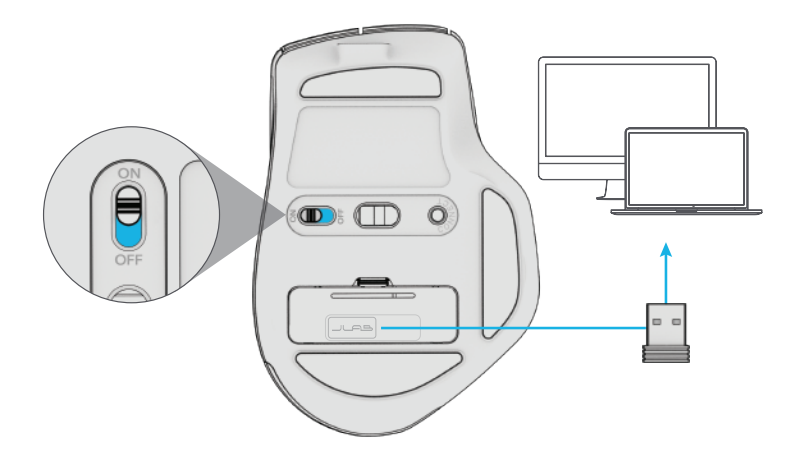

#### **Masz klawiaturę JLab Epic lub JBuds?** Zeskanuj kod QR, aby dowiedzieć się, jak sparować oba urządzenia za pomocą jednego dongle'a.

### **Połączenie Bluetooth**

Naciśnij raz, aby przełączyć na **2.4, ∦** 1, lub **∦** 2. Następnie naciśnij i przytrzymaj, aby wejść w tryb parowania Wybierz "JLab JBuds Mouse" w ustawieniach urządzenia

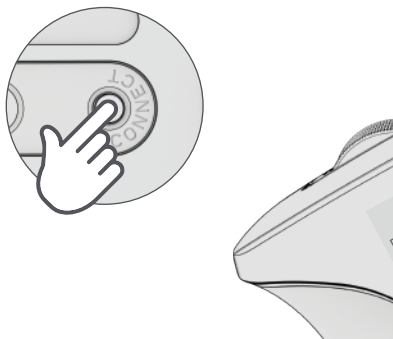

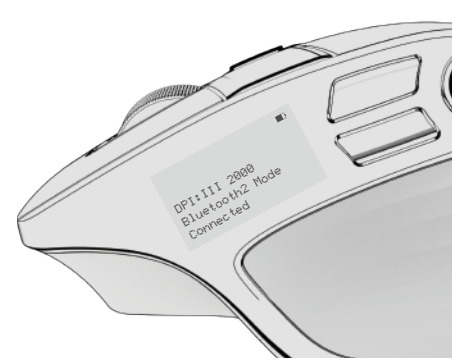

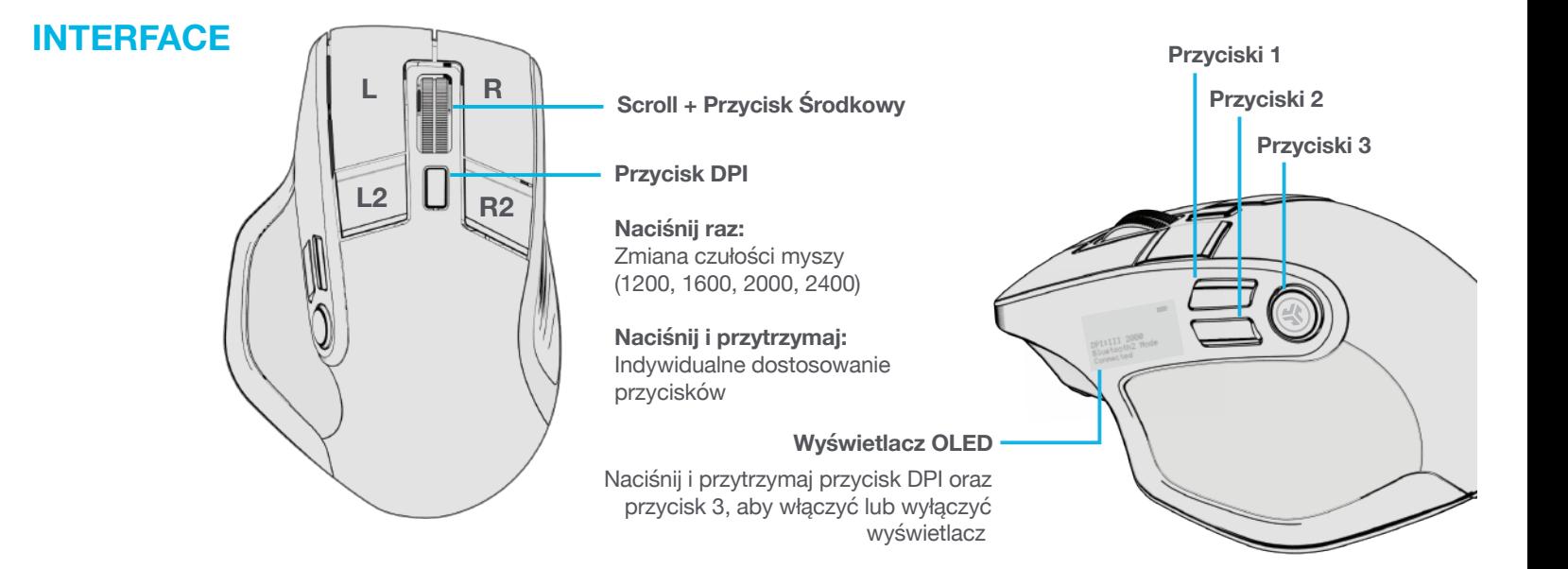

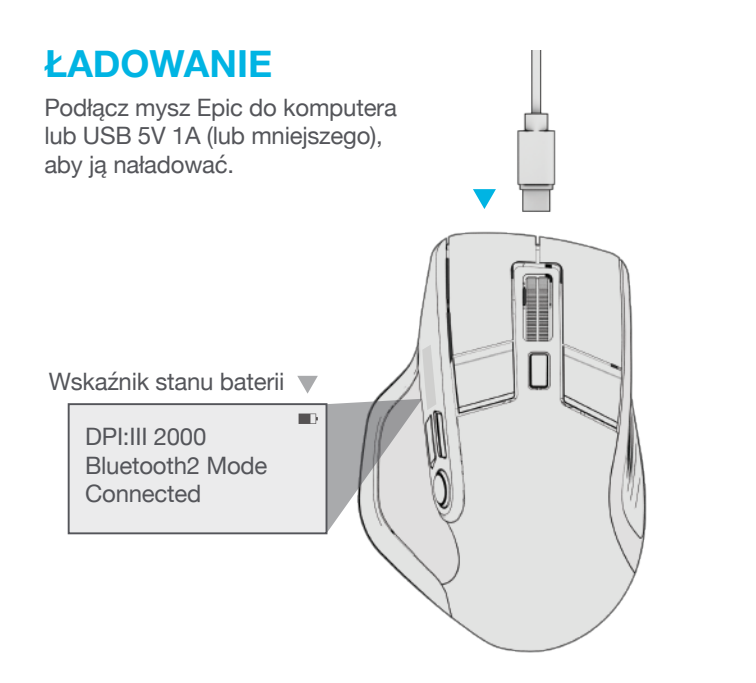

### **USTAWIENIA INDYWIDUALNE**

Pobierz aplikację JLab App (dla Mac i PC), aby w pełni dostosować mysz Epic pod adresem: **INTL.JLAB.COM/SOFTWARE**

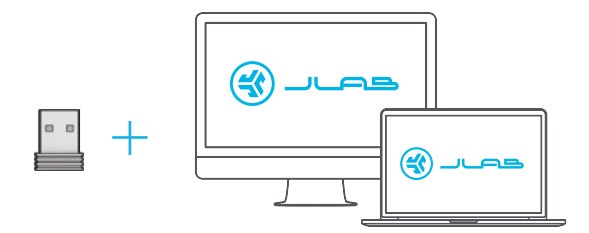

(Dongle 2.4 musi być podłączony, aby dostosować oprogramowanie)

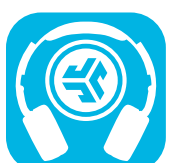

**Kup produkty | Powiadomienia o produktach | "Wygrzewanie" słuchawek**

**SET IT ON** Google play

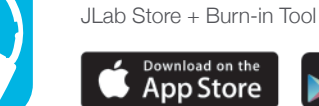